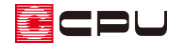

# 最下段(最上段)が斜めになる階段を入力する方法

文書管理番号:1211-01

## Q .質 問

最下段(最上段)が斜めになる階段を作成したい。

A .回 答

最下段(最上段)が斜めになる階段は、斜めの階段部分を区画や部品などで入力し、階段と組み合わせ て表現します。

以下の方法があります。

- ⚫ 斜めの階段部分を区画(部屋)で入力し、床高を変えて階段の一部とする方法
- ⚫ 斜めの階段部分の蹴込と踏板を、カウンターで入力する方法

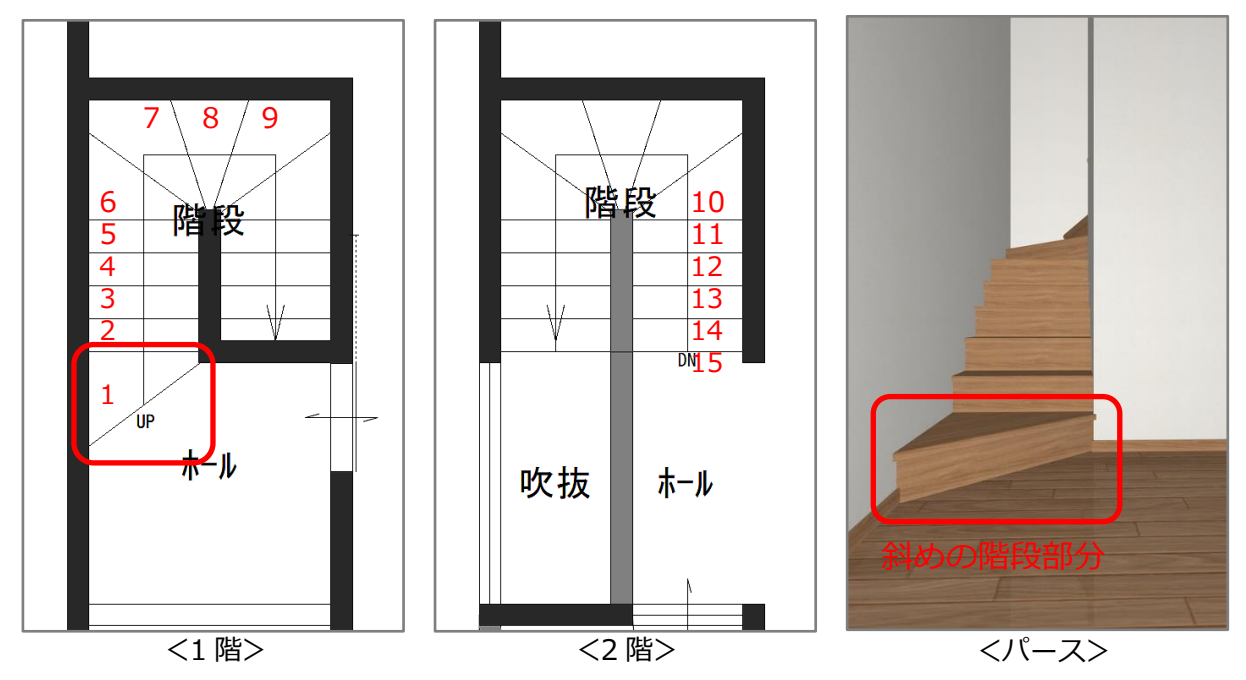

ここでは、図のような斜めから始まり、上りきりが 15 段になる階段の作成方法を説明します。

- \* 上図は「斜めの階段部分をカウンターで入力する方法」を使用した例です。
- \* 間取りは簡略化しています。

### 操作手順

- 1 回(プラン図)で、斜めの階段部分以外の階段を配置
	- \* 赤線で囲われた範囲に壁を入力し、階段の部屋名を 設定してください。
	- \* ここでは、 (階段入力アシスト)で入力していま す。
	- \* 階段の詳細な入力手順は省略します。 詳しくは A's (エース) のマニュアルやヘルプをご覧 ください。
- **①**階段 TP
- ② (要素選択)で階段を選択し、右クリックメニューの「階段変更」をクリック
	- \* 階段の表示線上をクリックすると、階段が赤く選択 されます。
	- \* 内部階段変更の画面が表示されます。
- ③ 「注記設定」をクリック
	- \* 階段注記設定の画面が表示されます。
- ④ 「UP」文字のチェックを外し、「OK」をクリック
	- \* 内部階段変更の画面に戻ります。
- ⑤ 「OK」をクリック
	- \* プラン図で階段の「UP」の文字が表示されなくなりました。

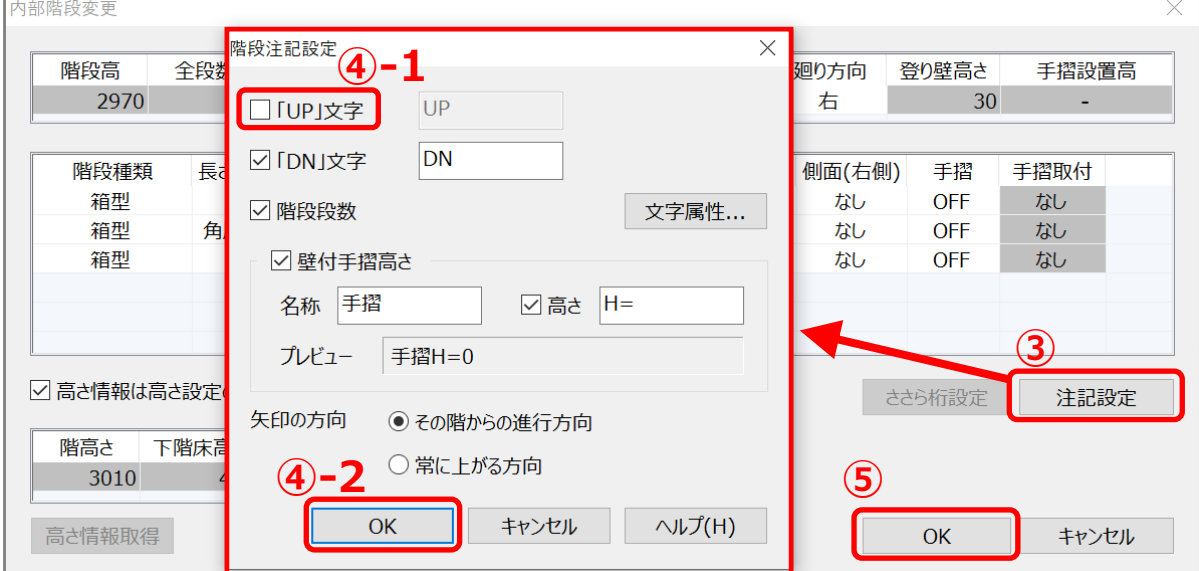

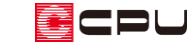

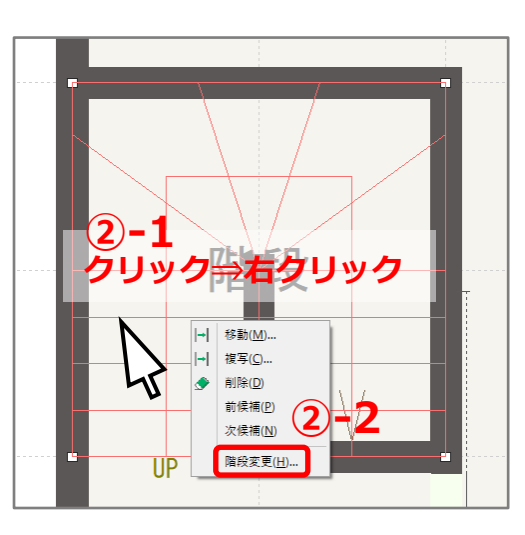

- ⚫ **斜めの階段部分を区画(部屋)で入力し、床高を変えて階段の一部とする方法**
- ① 斜めの階段部分に (壁)の (腰壁)を入力
- ② (要素選択)で操作①で区切った区画内をクリック 後、右クリックのスマートメニューより床高を変更
	- \* 床高は「ホールの床高+蹴上」に設定します。 ここでは、ホールの床高(57)+蹴上(202)=259 に 設定します。
- ③ スマートメニューで部屋名のチェックを外す
	- \* 斜めの階段部分の部屋名が非表示になります。

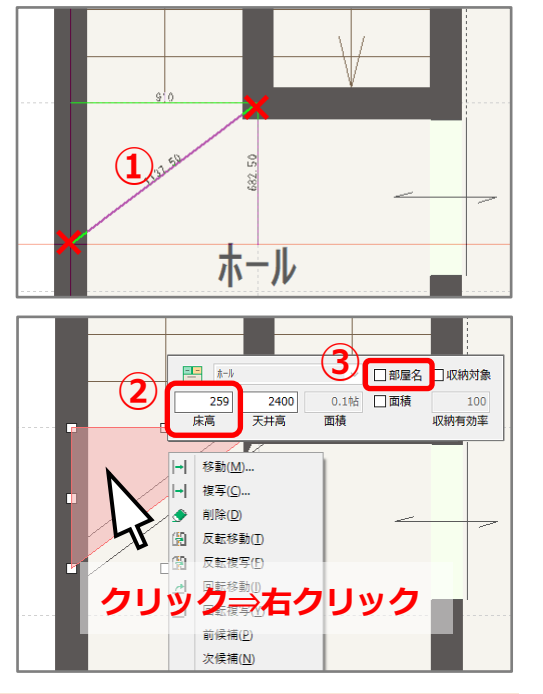

【参考】蹴上

蹴上は、「階高さ」と階段が接する「上階の床高」「下階の床高」から計算します。

「階高さ」「上階床高」「下階床高」は、内部階段変更の画面からも確認できます。

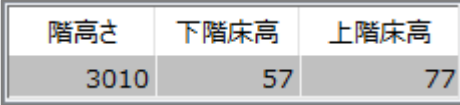

蹴上={階高さ(3010)-下階床高(57)+上階床高(77)}÷上がりきりを含めた全段数(15)=202

- ④ (要素選択)で腰壁を選択し、右クリックメニューの 高さ設定をクリック
	- \* 壁高さ変更の画面が表示されます。

- ⑤ 壁高を「1mm」に設定し、「OK」をクリック
	- \* 腰壁は床高の高い部屋を基準に、指定した高さで 生成されます。ここでは、床高の段差を埋めるため 「1mm」に設定します。

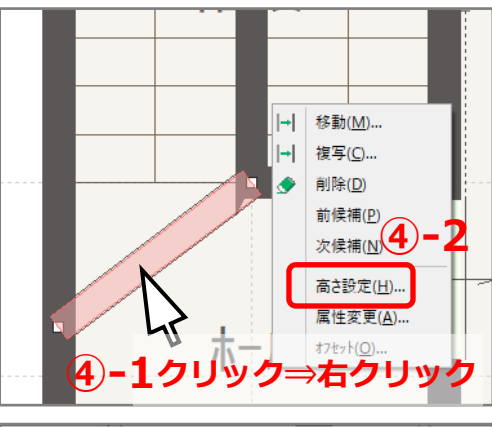

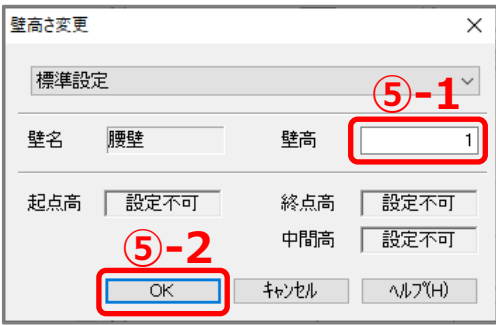

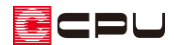

# 6 新(線)で階段線を追加

- ⑦ Aa(文字)で「UP」を配置
	- \* 階段注記のフォントにあわせて入力します。 階段注記のフォントは、P.2 操作➁の内部階段変更⇒ 注記設定⇒文字属性で確認できます。 初期値は、文字高:125、文字幅:125、文字間隔:5、 フォント名:MS ゴシックです。

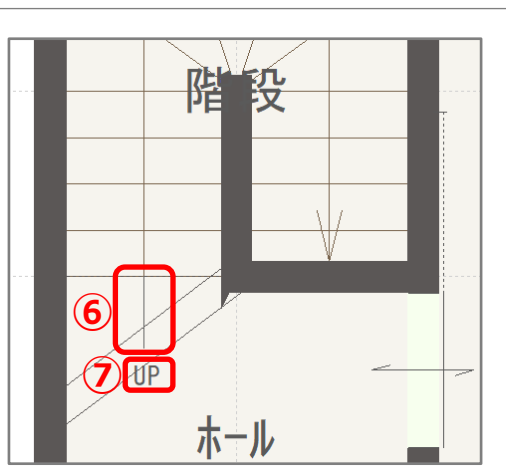

- 8 3Dパース)を起動し、斜めの階段部分を編集
	- \* 部材色を変更し、不要な幅木を非表示にします。

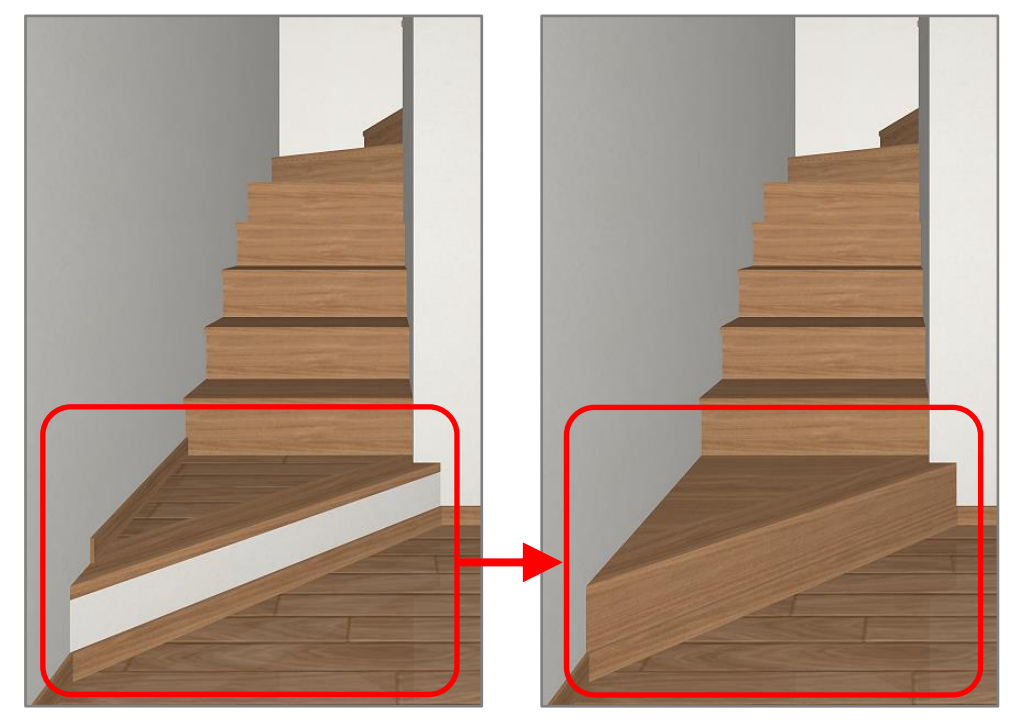

【参考】斜めの階段部分の天井高について

ここでは、斜めの階段部分の上部は吹き抜けのため天井高は変更しませんが、天井を設ける場合は、 天井高を変更してください。天井高は斜めの階段部分の床からの高さを入力します。隣接するホー ルと同じ天井高にする場合は、床高の差を考慮して天井高を低く設定してください。

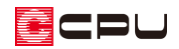

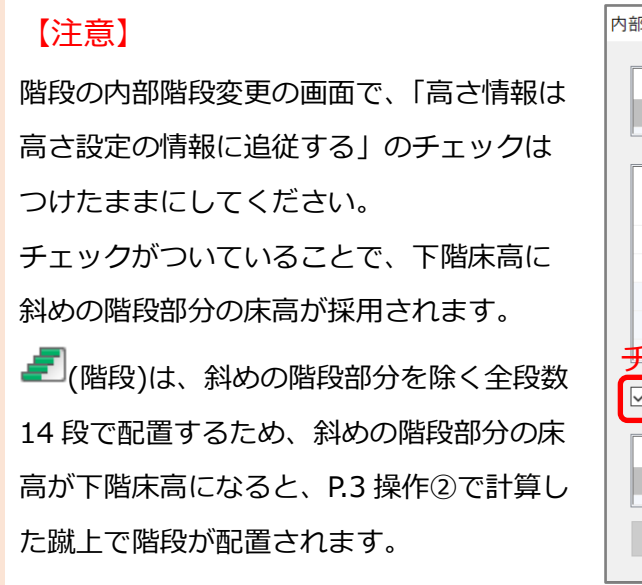

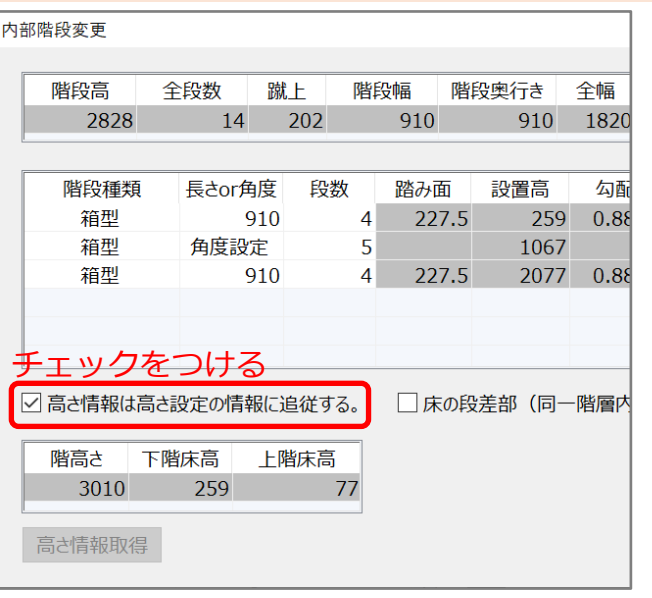

#### ⚫ **斜めの階段部分の蹴込と踏板を、カウンターで入力する方法**

斜めの階段部分の蹴込と踏板を、それぞれカウンターで別々に入力します。

- ① (要素選択)で階段を選択し、右クリックメニューの「階段変更」をクリック
	- \* 階段の表示線上をクリックすると、階段が赤く選択されます。
	- \* 内部階段変更の画面が表示されます。
- ② 「高さ情報は高さ設定の情報に追従する」のチェックを外し、下階床高、設置高を変更し「OK」を クリック
	- \* 下階床高、設置高は「ホールの床高+蹴上」に設定します。 ここでは、ホールの床高(57)+蹴上(202)=259 に設定します。
	- \* 蹴上の計算については、P.3 操作③【参考】を参照してください。

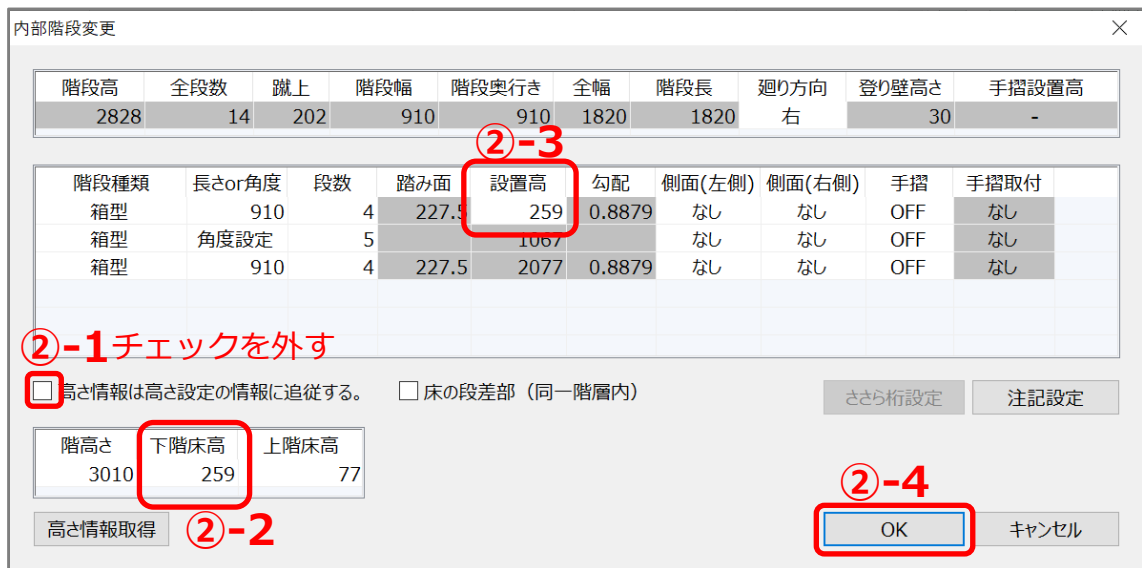

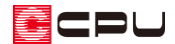

- ③ ■■(内観部品)⇒ ■(カウンター)をクリック \* カウンターの設定画面が表示されます。
- ④ カウンターの設定を行い「OK」をクリック

\* 「多角」にし、「ハッチング」「腰壁」の チェックは外します。 厚み、高さには蹴上から踏板の厚みを引 いた数値を入力します。 ここでは踏板の厚みを「30mm」とし、 蹴上(202)-踏板厚み(30)=172 に設定し ます。

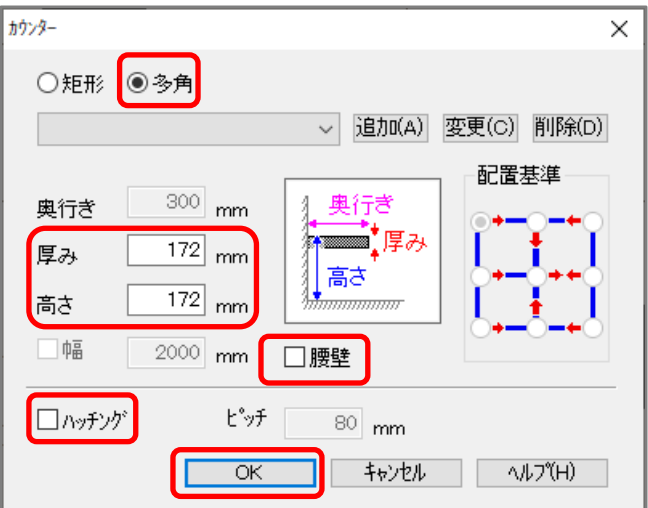

- 5 □(任意配置)をクリックし、階段の蹴込部分にカウンタ ーを配置
	- \* 蹴込板が配置されます。

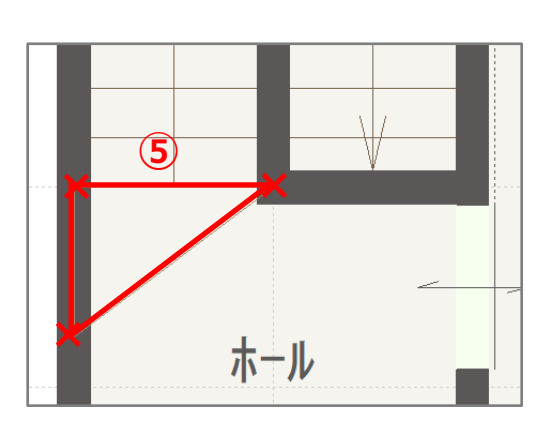

- ⑥ (補助線)をクリックし、オフセット値を「23mm」に 設定し、蹴込からホール側 23mm の位置に補助線を配置
	- \* 「23mm」は踏板の蹴込からの出寸法です。ここでは 既存の階段にあわせ、23mmとします。
	- \* 配置後は伸縮を使用して、補助線とグリッドが交差す るように補助線の長さを調整してください。 補助線の伸縮方法については、こちらをご覧くださ い。

[1037] [補助線の伸縮方法](http://faq.cpucloud.jp/faq/data/as_1037.pdf)

- ⑦ 【■【内観部品】⇒ ■【カウンター】をクリック
	- \* カウンターの設定画面が表示されます。

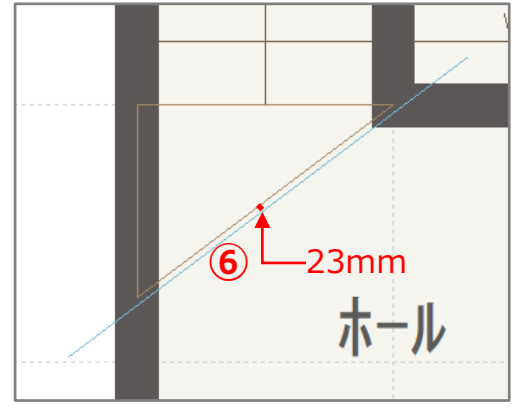

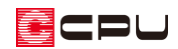

- ⑧ カウンターの設定を行い「OK」をクリック
	- \* 「多角」にし、「ハッチング」「腰壁」の チェックは外します。 厚みには踏板の厚みを入力します。ここ では「30」mm と入力します。高さに は蹴上の「202」mm を入力します。

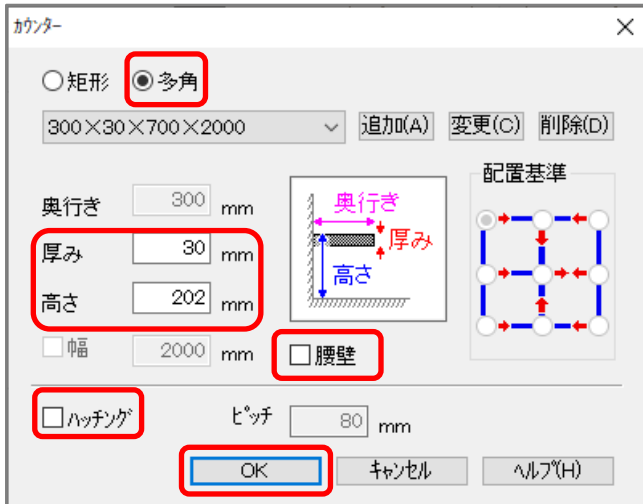

- ⑨ (任意配置)をクリックし、補助線に沿って、階段の踏 板の大きさにカウンターを配置
	- \* 踏板が配置されます。
- ⑩ (線)で階段線を追加

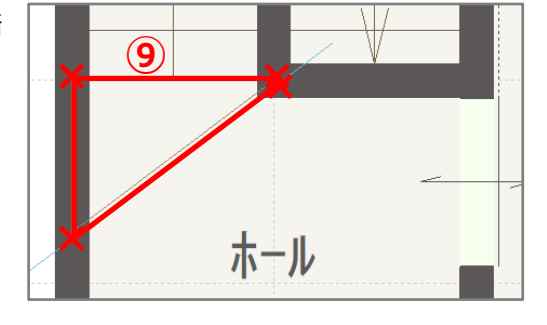

- **⑪ Aa**(文字)で「UP」を配置
	- \* 階段注記のフォントにあわせて入力します。 階段注記のフォントは、P.2 操作➁の内部階段変更 ⇒注記設定⇒文字属性で確認できます。 初期値は文字高:125、文字幅:125、文字間隔:5、 フォント名:MS ゴシックです。
- ⑫ △(3Dパース)で確認
	- \* 必要に応じて部材色の変更等を行ってください。

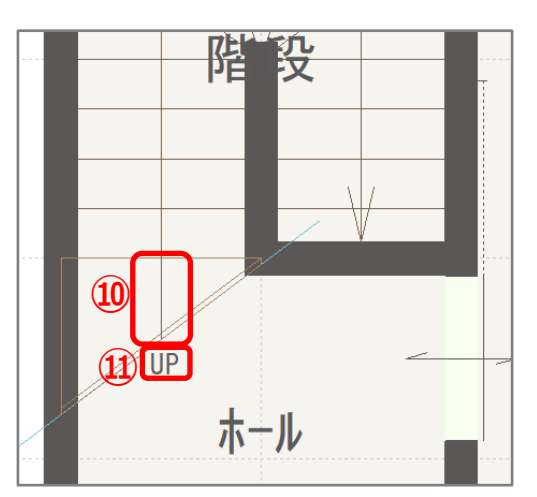

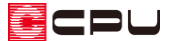

参考:カウンターを使用したその他の入力方法

階段の踏板と蹴込の出が同じ場合は、1つのカウンターで入力が可能です。カウンターの設定で、「厚 み」と「高さ」に蹴上の高さを入力してください。

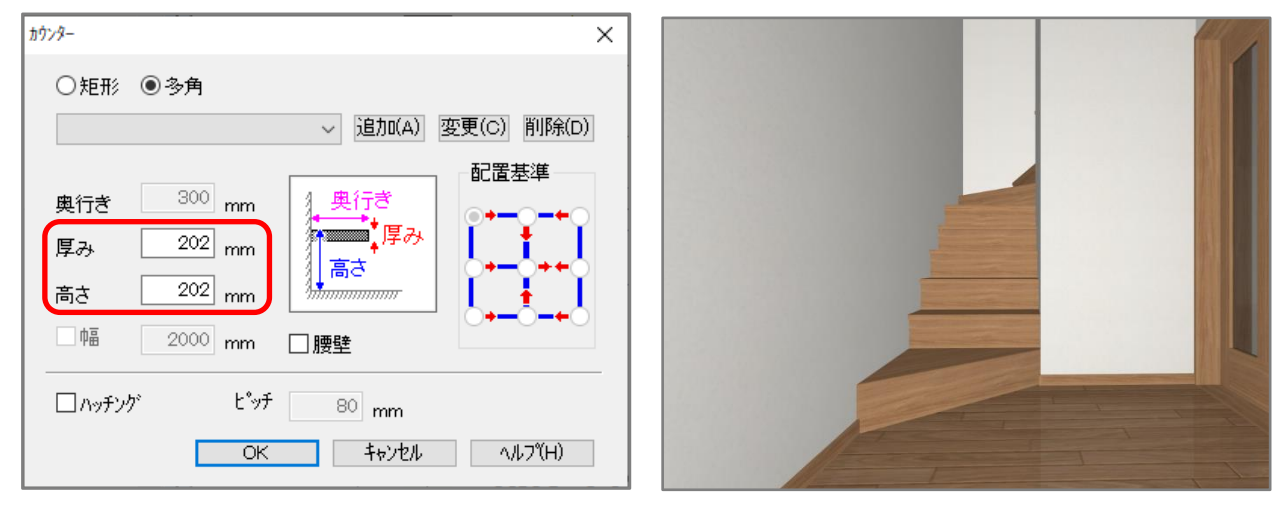

また、カウンターの「腰壁」を使用することで、蹴込を表現することもできます。その場合、「厚み」に は踏板の厚み、「高さ」には蹴上の高さを入力し、「腰壁」にチェックをつけてください。

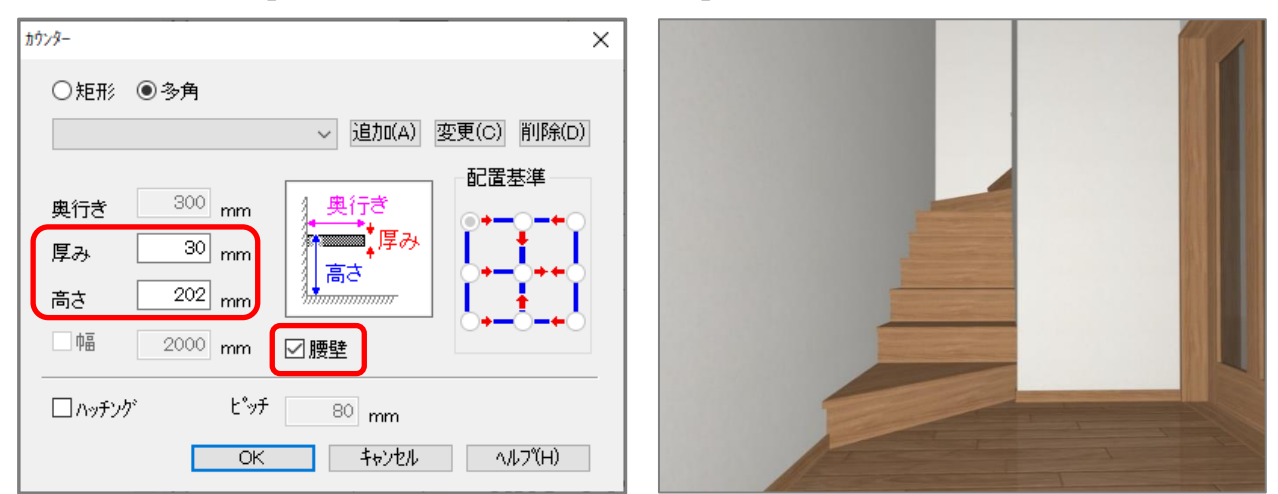

- \* 3D パースでは、腰壁の立ち上がり部分を階段と同じ部材色にしています。
- \* 形状によっては腰壁が立ち上がらない場合があります。その場合は、1つのカウンターで入力 するか、P.5~6 のように踏板部分と蹴込部分を別々に入力してください。

## 参考:最上段が斜めになる階段形状

最上段が斜めになる階段形状の場合、P.3~4 の「斜めの階段部分を区画(部屋)で入力し、床高を変え て階段の一部とする方法」の要領で入力を行ってください。

- \* 斜めの階段部分の区画は、上階で入力します。
- \* 階段の注記設定では、「「DN」文字」のチェックを外し、「DN」はAa(文字)で入力してくださ い。
- \* 斜めの階段部分の床高は、「隣接するホールの床高-蹴上」の数値を入力します。

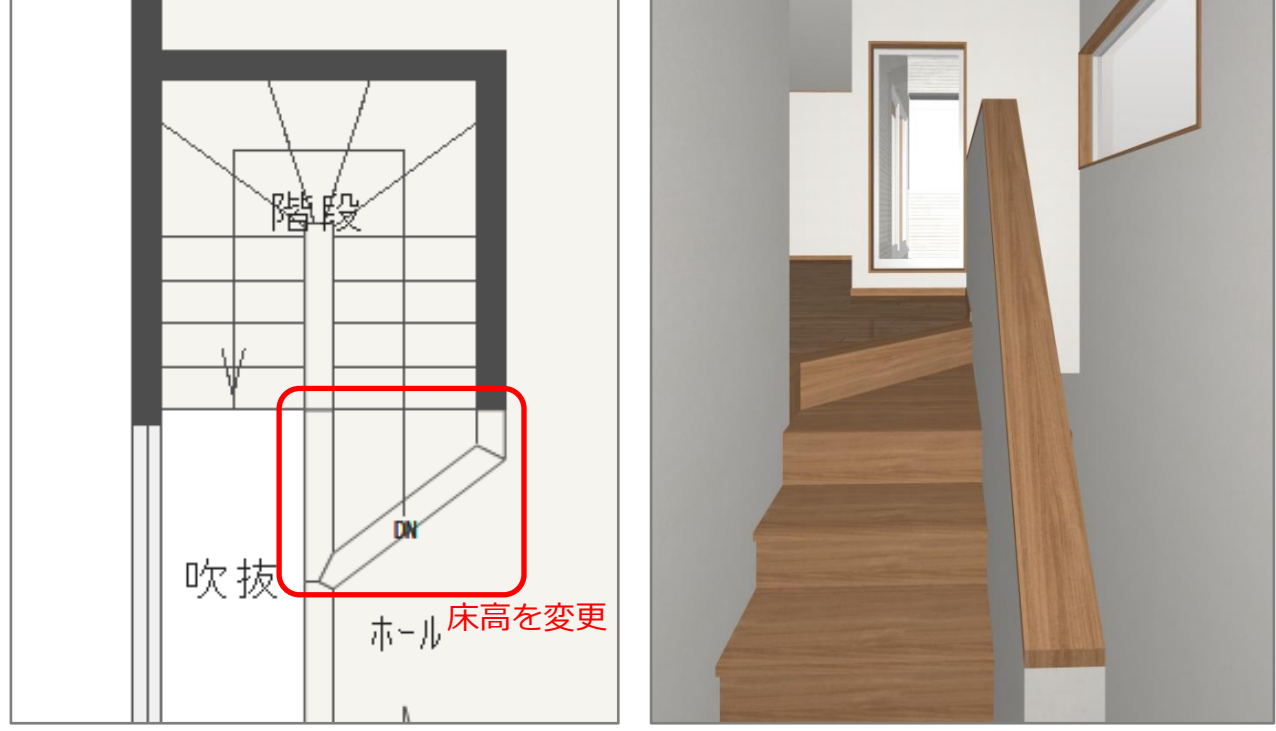

\* 3D パースでは部材色を変更し、不要な幅木を非表示にしています。